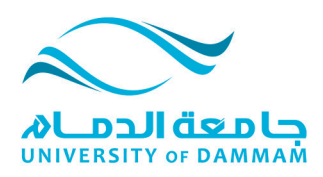

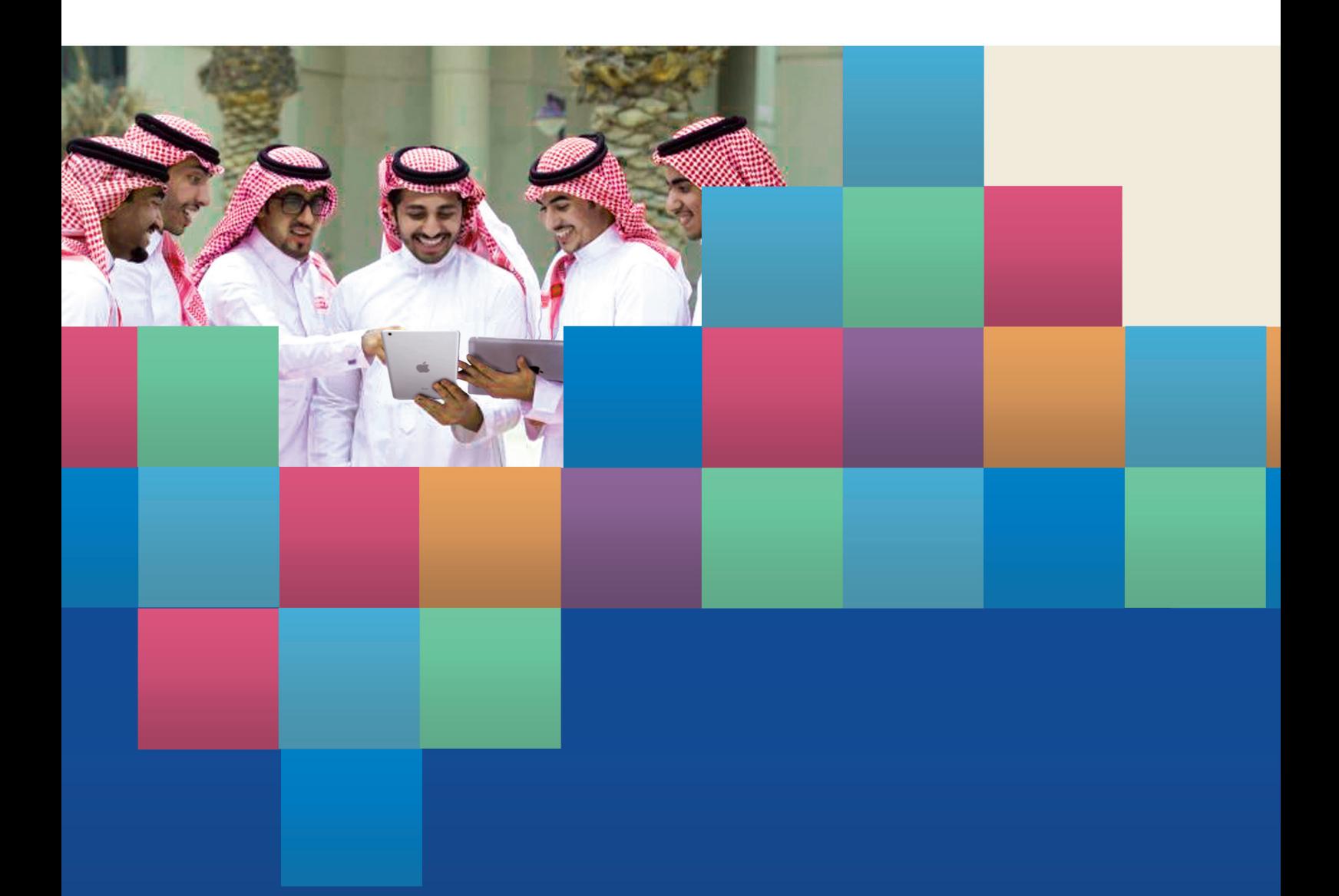

دليل المستخدم لنظام البلاك بورد للطلاب للعام الدراسي 1435-1436 عمادة التعليم الالكترونمي و التعلم عن بعد

# المحتوى

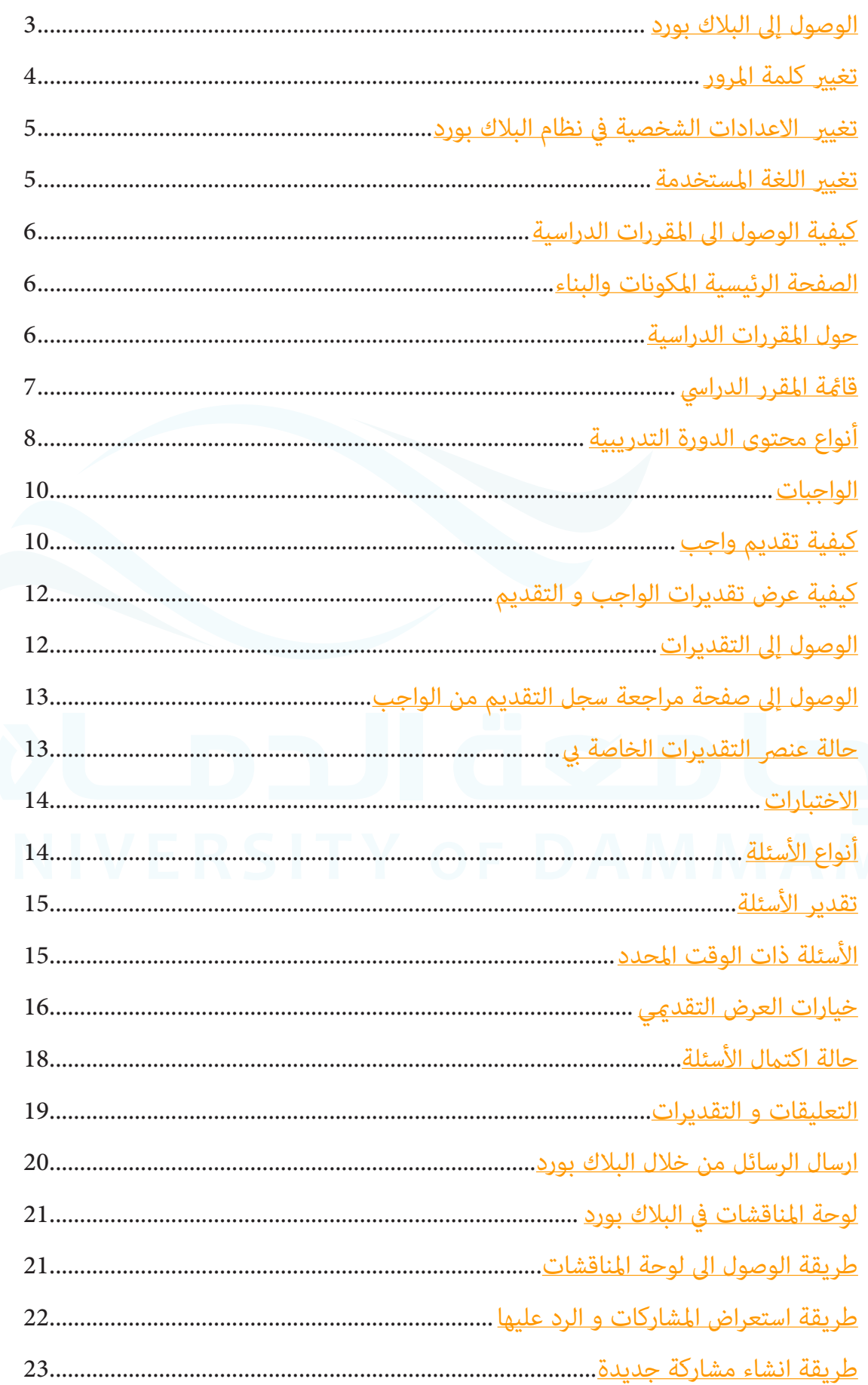

## **محتوى الدليل:**

يحتوي هذا الدليل على الخطوات اللازمة لاستخدام المقرر الإلكتروني الذي يخدم الطالب و المدرس.

## **الغرض من الدليل:**

ّميكن الطالب من استخدام البالك بورد للوصول إىل املقرر املتكامل الذي يحتاج الطالب الحصول عىل محتواه الكترونيا في اي مكان و زمان خلال الفصل الدراسي.

الوصول إىل البالك بورد

ميكنك الوصول اىل البالك بورد بعدة طرق منها:

.١. مباشرة بكتابة الرابط <u>http//:vle.uod.edu.sa</u> في شريط العنوان لمتصفح الإنترنت

٢. عن طريق الدخول الى بوابة التعلم عن يعد https//:admit.uod.edu.sa

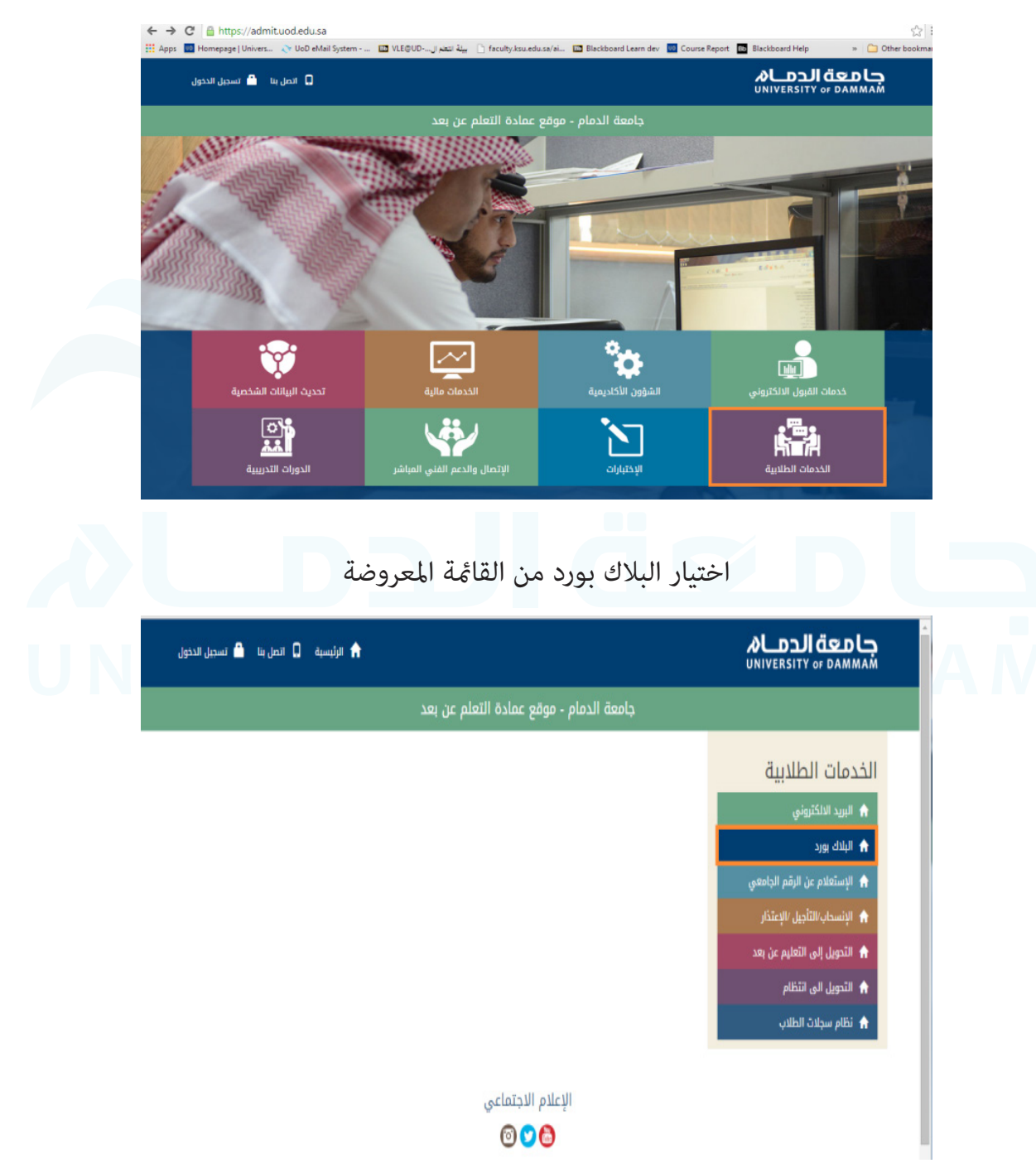

اختيار الخدمات الطالبية

ادخال اسم املستخدم و كلمة املرور الخاصة بنظام البالك بورد.

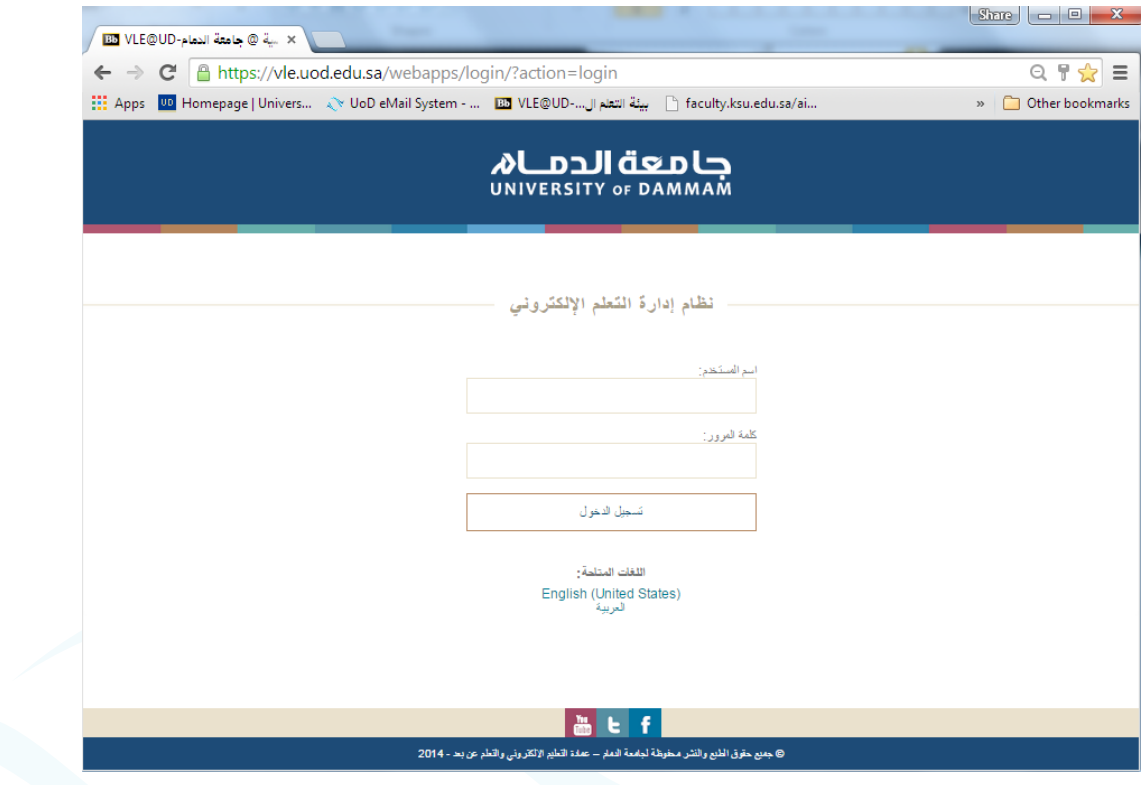

<u>ملاحظة</u>: مكن تغيير اللغة المستخدمة في النظام بالنقر على اللغات الملتاحة (اللغات المتاحة)

# تغيير كلمة المرور

إلعادة إصدار كلمة املرور للبالك بورد واإلمييل يرجى اتباع الخطوات التالية:

- ا. الدخول الى بوابة التعلم عن يعد \_https//:admit.uod.edu.sa
	- .2 اختيار ايقونة تحديث البيانات الشخصية من الصفحة الرئيسية
		- .3 اختيار »إعادة إصدار كلمة املرور للبالك بورد واإلمييل«
			- ٤. ادخال السجل المدني او الإقامة

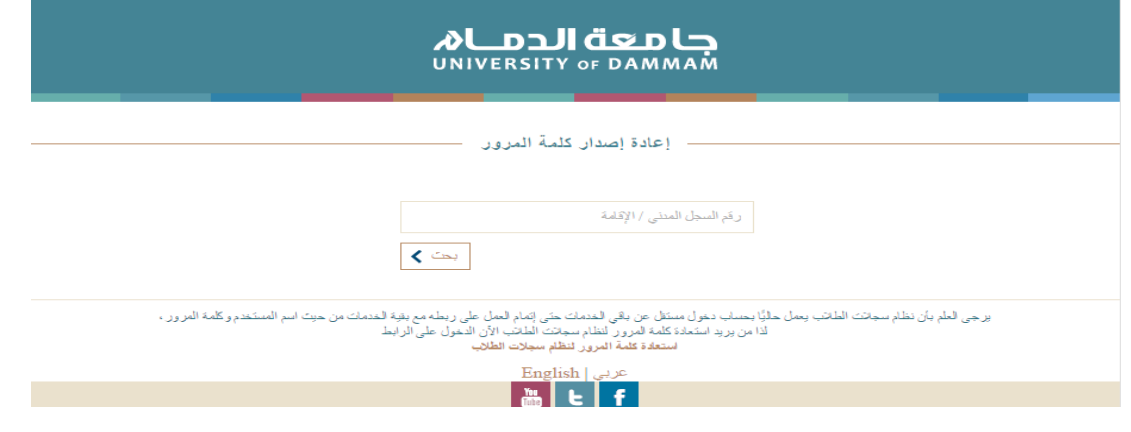

# **تغيري االعدادات الشخصية يف نظام البالك بورد**

**تغيري اللغة املستخدمة**

في الصفحة الأولى بعد الدخول يوجد تبويب باسم «جامعة الدمام» و هي الصفحة الافتراضية.

ميكن للمستخدم تغيري االعدادات الشخصية من:

.1 فتح قامئة التنقل العامة )املتواجدة اعىل الصفحة ( اختيار االعدادات ثم املعلومات الشخصية

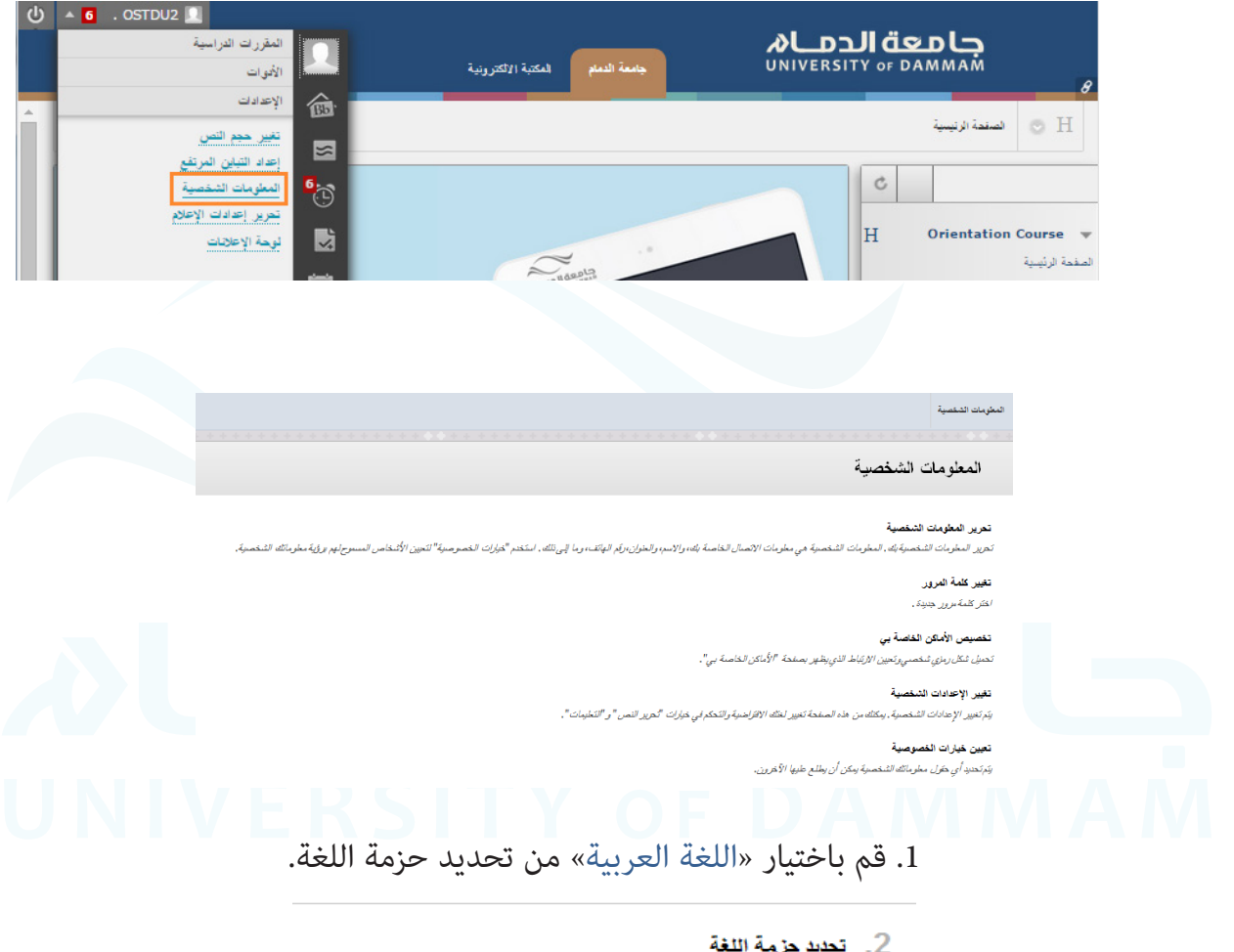

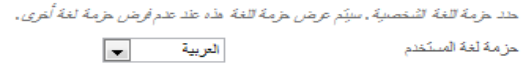

.٢ ثم اضغط ايقونة »ارسال«.

**التعامل مع املقررات الدراسية من خالل نظام التعليم االلكرتوين » البالك بورد«**

**كيفية الوصول اىل املقررات الدراسية**

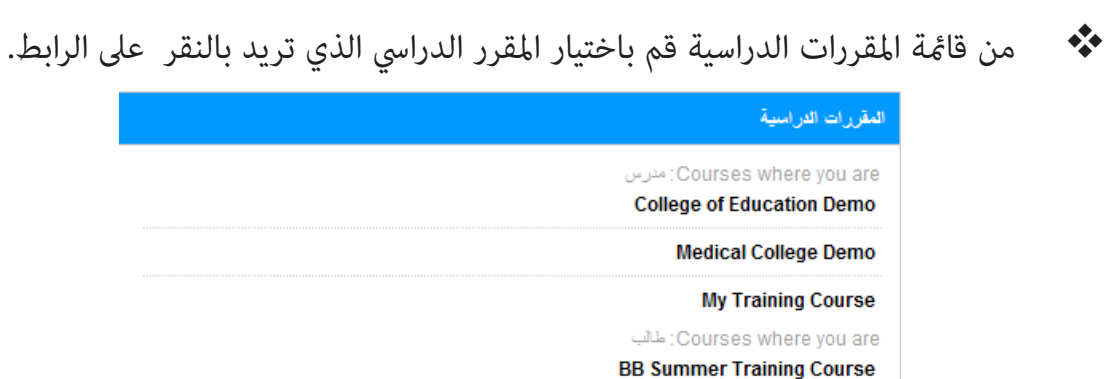

**الصفحة الرئيسية املكونات والبناء.**

تحتوي الصفحة الرئيسية للمقرر الدرايس عىل عدة أقسام :

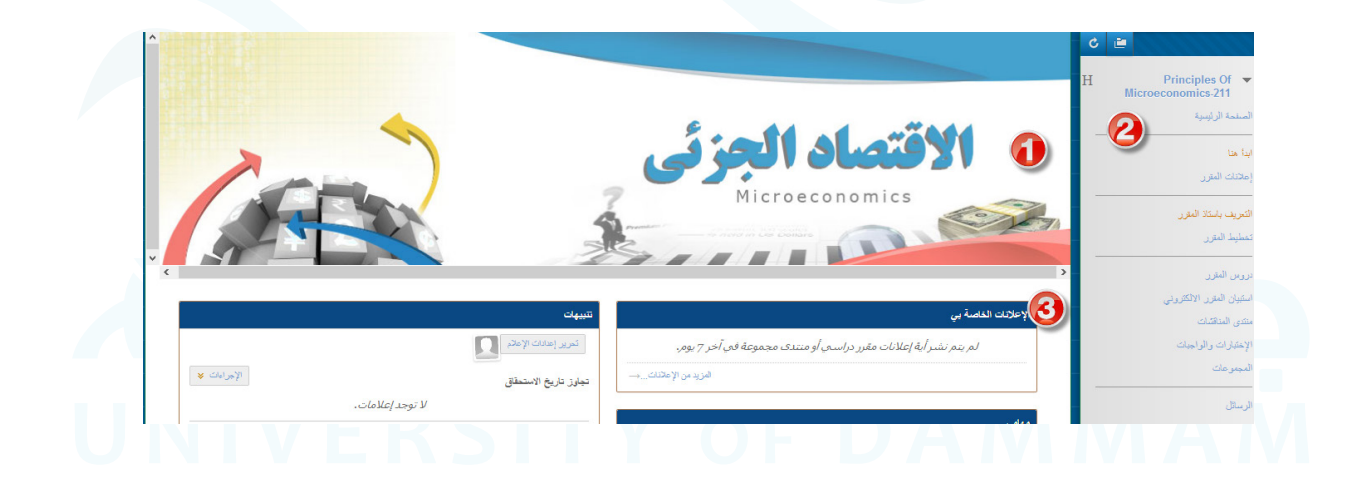

١. اسم وشعار الصفحة الرئيسية للمقرر: لإضافة اسم وشعار أو رمز للصفحة الرئيسية للمقرر.

٢. قامًة المقرر الدراسي: جميع أدوات ومحتويات المقرر مكن الوصول إليها من خلال قامًة المقرر.

٣. محتوى الإطار: يعرض الصفحة الرئيسية للمقرر أو الأداة أو المحتوى المختار من قامًة المقرر.

#### **حول املقررات الدراسية**

تتضمن املقررات الدراسية محتوى وأدوات خاصة بخربتك التعليمية. يدير املعلم الخاص بك املقرر الدرايس من خالل قامئة املقررات الدراسية و لوحة التحكم وعىل الرغم من تحكم املعلم الخاص بك يف الدورة التدريبية، إال إنه ميكن لمسؤول البلاك بورد الموجود بكليتك تعيين إعدادات افتراضية عكن أن تقيِّد أو تتطلب وجود ميزات وأدوات.

تتكون الدورة التدريبية من قامئة الدورة التدريبية وإطار املحتوى يتم ربط "قامئة املقرر الدرايس" باملحتوى والأدوات ويعرض إطار المحتوى الميزة التي قمت بتحديدها.

**قامئة املقررات الدراسية:** تظهر "قامئة املقرر الدرايس" عىل الجانب األمين من الدورة التدريبية وتحتوي عىل ارتباطات بالمواد والأدوات الموجودة داخل المقرر الدراسي.

**إطار املحتوى:** يشغل إطار املحتوى معظم الشاشة لعرض طريقة العرض الحالية. وستقوم بالتفاعل مع املحتوى من هذه الشاشة.

**منطقة املحتوى:** مناطق املحتوى هي حاويات املستوى األعىل التي تقوم بتنظيم محتوى الدورة التدريبية وتخزينه، مثل ملاحظات المحاضرات، والواجبات، والاختبارات. سيظهر المحتوى في إطار المحتوى.

# **قامئة املقرر الدرايس**

تظهر "قامًة المقرر الدراسي" على الجانب الأيمن من الدورة التدريبية وتحتوي على ارتباطات بالمواد والأدوات املوجودة داخل الدورة التدريبية. ميكن للمعلم تخصيص منط "قامئة املقرر الدرايس" واملحتوى واألدوات املتوفرة للمستخدمين. وبذلك قد تبدو الدورات التدريبية مختلفة بعض الشيء عن بعضها البعض كما تتضمن مجموعات مختلفة من الأدوات المتوفرة.

ميكنك توسيع إطار "قامئة املقرر الدرايس" أو طيه و ذلك بالنقر فوق حتى تختفي من عىل الشاشة أو قم بتوسيعها حتى تصل إىل حجمها الكامل.

يوجد في أعلى «قامًة المقررات الدراسية» مجموعة من الرموز التي عكن استخدامها لتغيير عرض القامًة و عكن عرضها كارتباطات نصية أو أزرار، مثل شجرة «المجلدات»، أو في إطار منفصل. **طريقة عرض القامئة:** يحتوي رمز »طريقة عرض القامئة« عىل ارتباطات نصية تؤدي إىل املقررات الدراسية وأدواتها.

**طريقة عرض املجلدات:** تستخدم »طريقة عرض املجلد« ً رموزا ومجلدات قابلة للتوسيع للوصول إلى المحتوى والأدوات. مكنك توسيع المجلدات لإظهار العناصر وطيها لتوفير مساحة.

> **العرض يف إطار جديد:** يفتح الرمز »العرض يف إطار جديد« يف إطار منفصل.

**تنشيط:** يتم استخدام الرمز » تنشيط« لعرض أي محتوى جديد يتم إضافته إىل z« قامئة املقررات الدراسية«.

ملاحظة: وكن للمعلم تحديد طريقة العرض الافتراضية لـ «قامًة المقررات الدراسية»، فيمكن ألا تتوفر هذه الخيارات.

# أنواع محتوى الدورة التدريبية

ميكنك عرض أنواع مختلفة من املحتوى يف »منطقة املحتوى«. تتشابه جميع أنواع املحتوى يف بعض الصفات. فكل جزء من املحتوى له اسم ووصف. وتسمح عدة أنواع من املحتوى للمعلم بتعيني الخيارات، مثل قيود التاريخ والإتاحة.

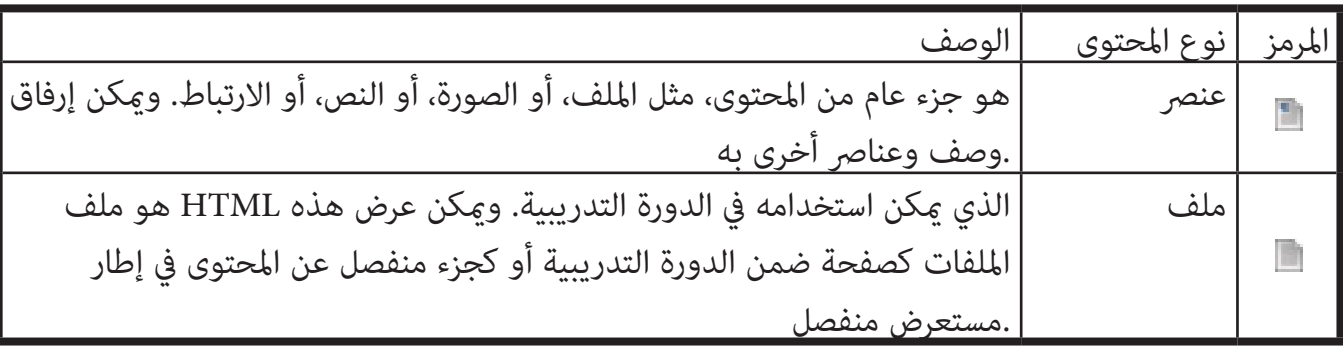

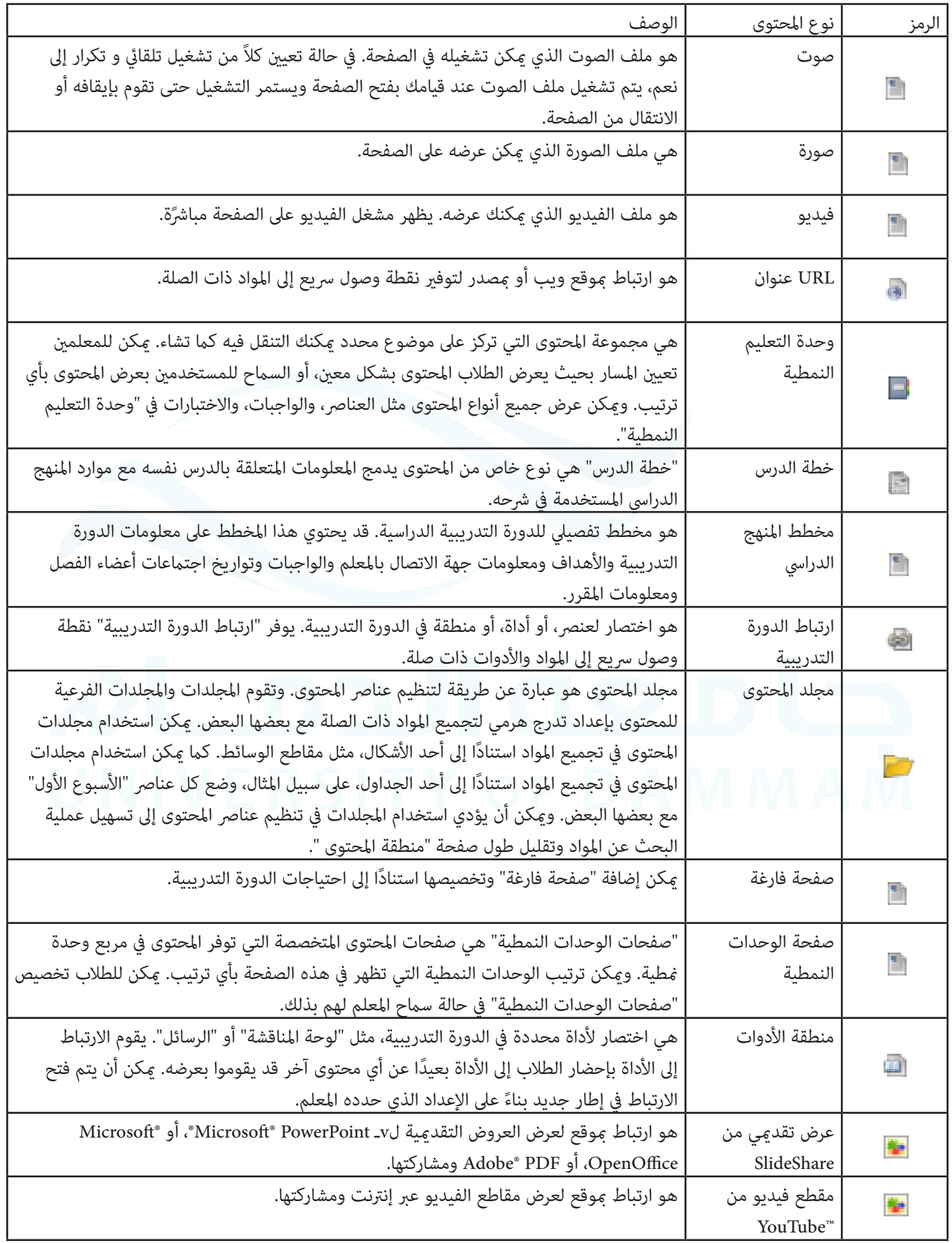

#### **الواجبات**

يتم استخدام أداة "الواجبات" لتقديم أنشطة تعليم متنوعة إليك باعتبارك طالب، مما يسمح لك بعرض الواجبات وتقدميها من موقع واحد. وميكنك تقديم الواجبات بالطرق التالية:

> - توفري نص مكتوب عىل صفحة **تحميل الواجب**. - امللفات املرفقة من جهاز الكمبيوتر الخاص بك أو من Collection Content - مزيج من كل من النص وامللفات املرفقة.

تسرد الواجبات الاسم، والوصف، والمرفقات لعمل الفصل. سيقوم المعلم الخاص بك بتوفير كل المعلومات التي ً تحتاجها إلكامل الواجب. ميكنك أيضا اختيار تضمني تعليقات املعلم الخاص بك قبل تقديم عملك.

# **كيفية تقديم واجب**

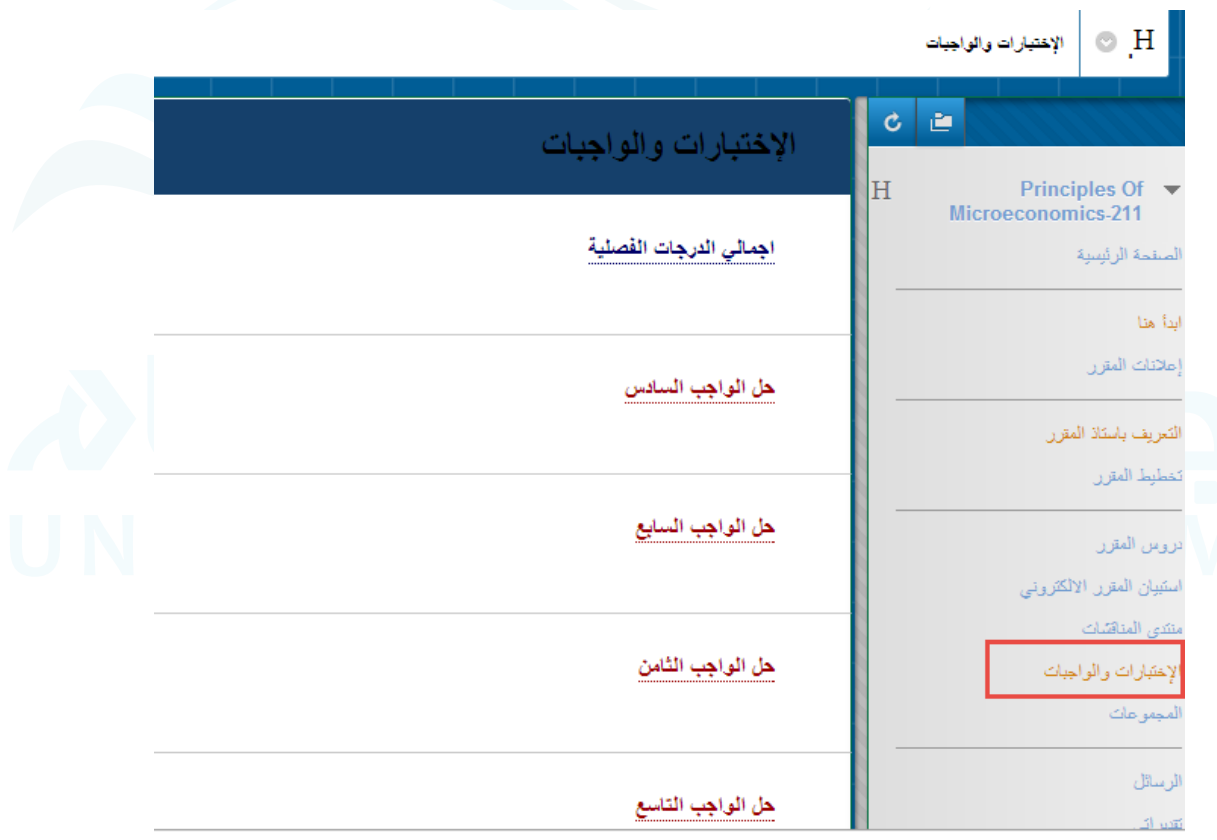

- من قامئة الدورة التدريبية ، حدد منطقة املحتوى. التي تتضمن الواجب، عىل سبيل املثال، واجبات. - انقر فوق اسم الواجب.

- في صفحة تحميل الواجب، عكنك تنزيل أية ملفات يوفرها المعلم، كما عكنك إكمال الواجب باستخدام أحد الخيارين التاليني أو كليهام:

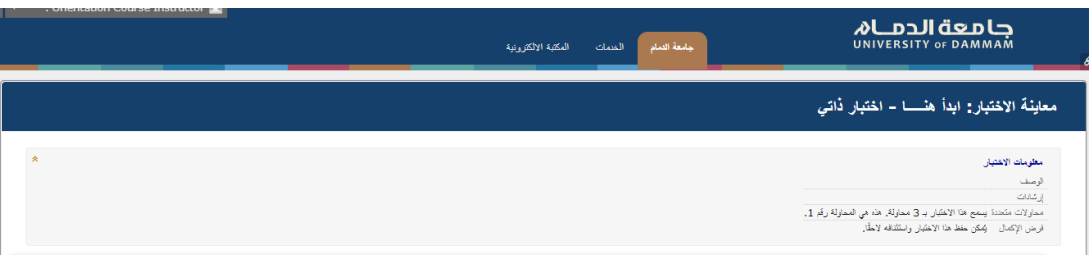

اكتب إجابتك يف مربع التقديم. ميكنك استخدم وظائف محرر النصوص. لتنسيق النص وتضمني ملفات، وصور، وارتباطات خارجية، ووسائط متعددة.

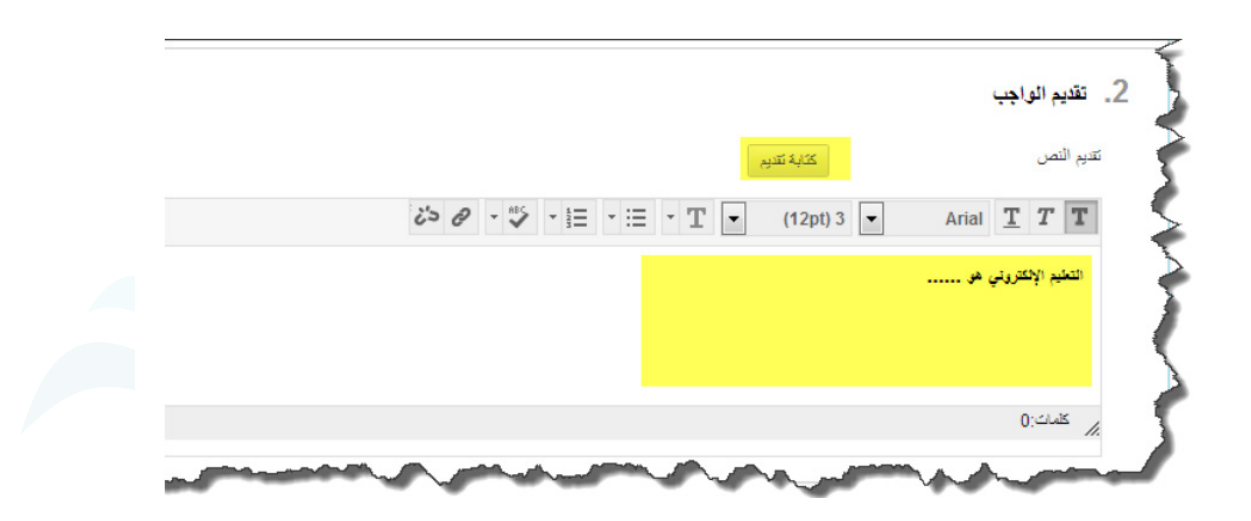

إذا كانت إجابتك عىل الواجب موجودة يف ملف منفصل، فانقر فوق استعراض جهاز الكمبيوتر وحدد ملفًا لإرفاقه. في حالة إرفاق ملف لديك، اكتب عنوان الارتباط. وإذا تركت المربع فارغًا، يصبح اسم الملف هو الارتباط. اتبع أية إرشادات يقدمها لك املعلم لتسمية ملفك.

مالحظة: يظهر الخيار عدم إرفاق بجانب امللف الذي تم تحميله. يف حالة تحديد ملف غري صحيح، ميكنك إزالته باستخدام هذا الخيار. يف حالة إرفاق نفس امللف بواجبك ألكرث من مرة واحدة، فسيتم حفظ امللف الجديد بعد تذييل اسمه برقم. عىل سبيل املثال "حل الواجب.doc " وبشكل اختياري، يف مربع التعليقات، اكتب تعليقات إىل املعلم الخاص بك.

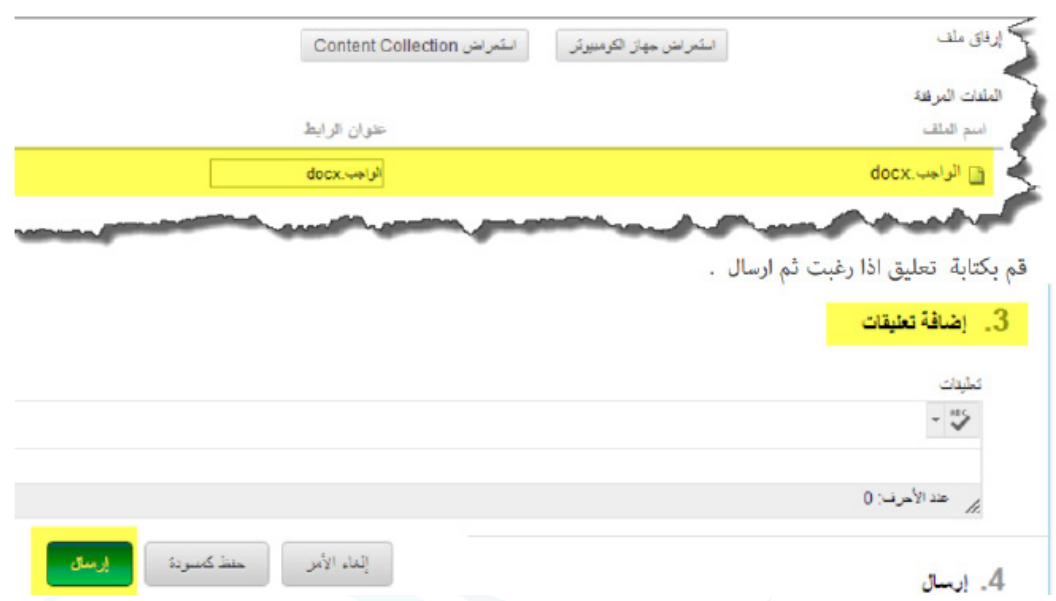

ملاحظة: إذا لم يسمح لك معلمك بإجراء عدة محاولات، فهذا يعني أنه عكنك تقديم الواجبات مرة واحدة فقط. تأكد من أنك قمت بإرفاق أية ملفات مطلوبة لواجبك وذلك قبل النقر فوق تقديم.

- انقر فوق تقديم.

مالحظة: عند االنتهاء من واجبك، يتعني عليك النقر فوق تقديم. إذا مل تقم بإنهائه، لن يتلقى املعلم الواجب الذي تم إكماله.

# **كيفية عرض تقديرات الواجب و التقديم:** ال يتم تقدير الواجبات بشكل تلقايئ، يجب تقدير كل واجب من الواجبات بواسطة املعلم. ميكنك مراجعة املعلومات التي قام املعلم بتوفريها يف صفحة التقديرات الخاصة يب أو عىل صفحة الواجب مراجعة سجل التقديم.

# **الوصول إىل التقديرات:**

من قامئة أدوات الطالب انقر فوق التقديرات الخاصة يب.

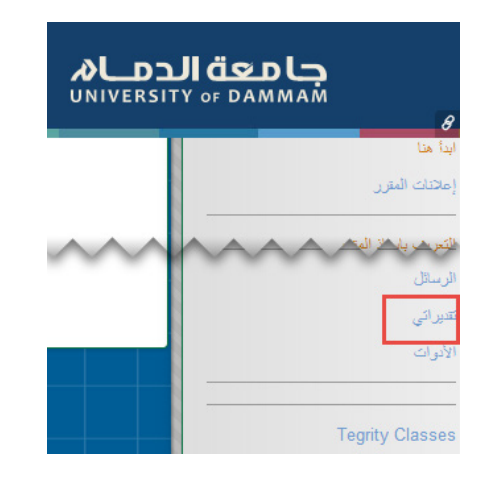

من املقرر الدرايس املحدد و ذلك باتباع الخطوات التالية: اختر ايقونة ادوات من قائمة المقرر الدراسي. ثم انقر عىل تقديرات.

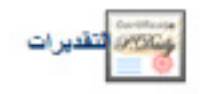

عرض معلومات تفصيلية عن التقديرات الخاصة بك .

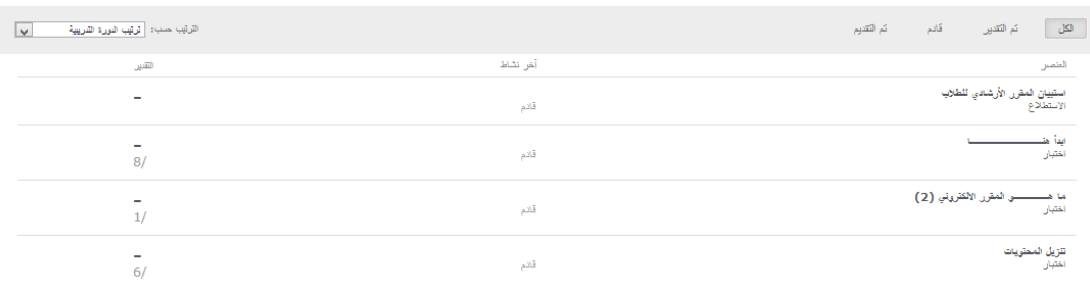

-1 يف حالة عدم تقدير الواجب الخاص بك، يحتوي عمود التقدير عىل رمز يشري إىل حالته. -2 يف حالة تقديم الواجب الخاص بك وتقديره، يظهر التقدير يف عمود التقدير، لعرض املزيد من التفاصيل، انقر فوق االرتباط لعرض الصفحة مراجعة سجل التقديم. حيث تتضمن هذه الصفحة:

٣- تعليق المعلم: يسرد هذا القسم تقديرك وأي تعليق يتم توفيره بواسطة المعلم. ٤- الملفات المرفقة: يوفر هذا القسم ارتباطات لفتح أي ملفات مرفقة أو تنزيلها بواسطتك أو بواسطة المعلم. على سبيل املثال، ميكن أن يوفر املعلم تعليقات يف ملف قمت بتقدميه مع الواجب الخاص بك.

> الوصول إىل صفحة مراجعة سجل التقديم من الواجب -5 قم بالرجوع إىل ارتباط الواجب يف "منطقة املحتوى" التي تتضمن الواجب. -6 انقر فوق اسم الواجب.

> > حالة عنص التقديرات الخاصة بي

يصف الجدول التايل الرموز التي تظهر عىل صفحة التقديرات الخاصة يب.

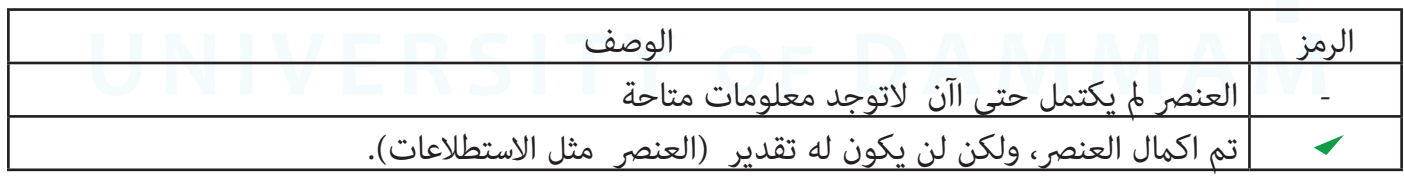

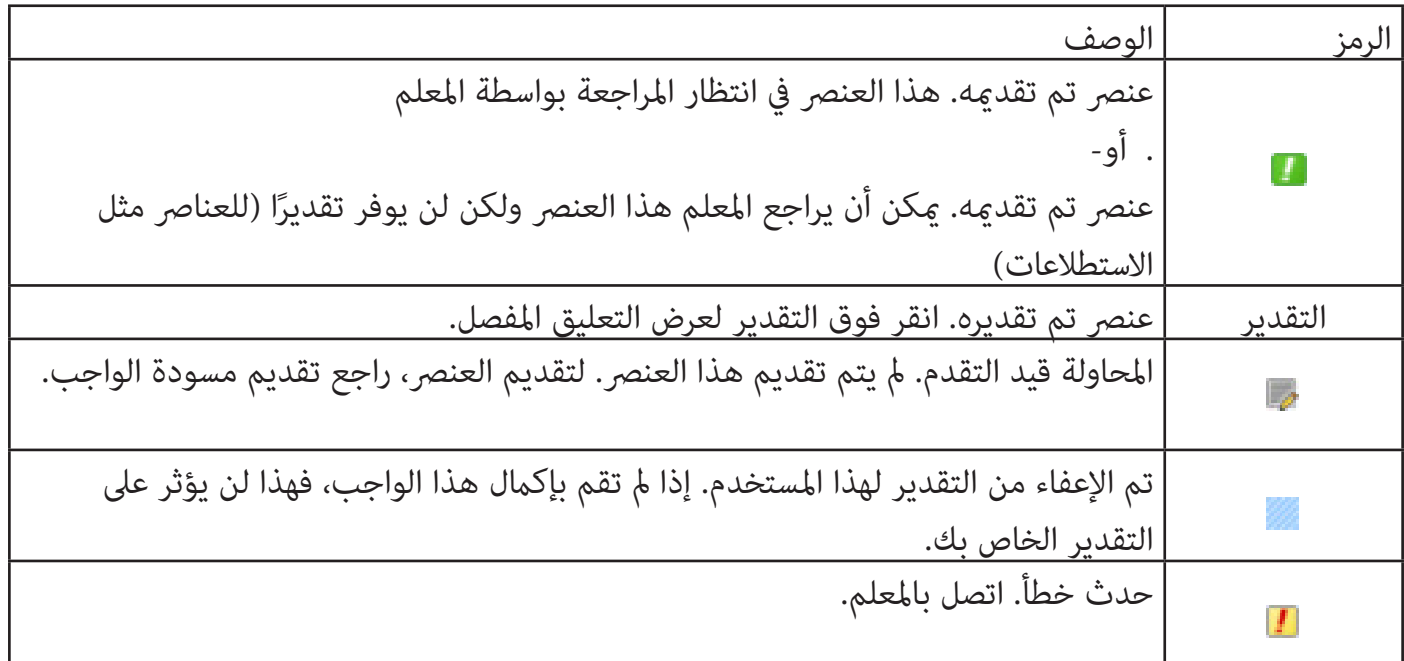

**االختبارات**

أنواع الأسئلة

- هناك العديد من أنواع الأسئلة التي ڥكن إدراجها في التقييم.

- املعادالت الحسابية: وهي أسئلة تحتوى عىل معادلة بها عدد من املتغريات. وُيكن أن تكون اإلجابة الصحيحة عبارة عن قيمة معينة أو نطاق من القيم.

- أسئلة ذات إجابات رقمية حسابية: وهي تشبه أسئلة ملء الفراغات فيام عدا أنه يتم إدخال رقم إلكامل العبارة. ومكن أن تكون الإجابة الصحيحة رقمًا معينًا أو رقمًا داخل نطاق من الأرقام.

- أسئلة إما/أو: هي عبارةٌ باختيار محدد مسبقًا وله إجابتين (نعم/لا، قيد التشغيل/قيد إيقاف التشغيل).

- الأسئلة المقالية: في هذه الأسئلة تنبغي كتابة الإجابة في مربع نص.

- أسئلة تستلزم تحميل ملفات: وهي أسئلة يتم استخدام امللفات التي تم تحميلها لإلجابة عليها.

- أسئلة ملء الفراغات املتعددة: هي أسئلة يتم فيها إدراج إجابات متعددة يف جملة أو فقرة.

- أسئلة ملء الفراغات: وهي عبارةٌ تتطلب إجابةً لإكمالها. ويتم تقييم الإجابات بناءً على المطابقة التامة لنص ما.

- أسئلة النقاط الفعالة: يتم فيها استخدام نقاط معينة موجودة عىل أية صورة للداللة عىل اإلجابة. عىل سبيل املثال، ميكن تحديد جميع البالد الواقعة يف أمريكا الجنوبية بواسطة النقر فوق كل مخطط.

- أسئلة االختيار من قامئة منسدلة: وهي عبارة عن جمل تحتوى بداخلها عىل عدد من املتغريات.

- أسئلة التوصيل: وهي عبارة عن عمودين من العناصر حيث يجب أن يوصل كل عنصر في العمود الأول بعنصر في العمود الثاين.

أسئلة متعددة الإجابات: وهي عبارة عن عدد من الاختيارات تتضمن إجابة صحيحة واحدة أو أكثر.

- أسئلة اختيار من متعدد: ً تعطي عددا من الخيارات تتضمن إجابة صحيحة واحدة فقط. وتتم اإلشارة إيل اإلجابة الصحيحة بتحديد اإلجابة الصحيحة.

- أسئلة قياس الرأي املتدرج/مقياس Liker: وهي عبارة عن مقياس تصنيف يستخدم لقياس املواقف أو ردود األفعال.

- سؤال ترتيب: هو سؤال يتطلب من المستخدمين الإجابة عن طريق تحديد الترتيب الصحيح لسلسلة من العناصر.

- وضع أسئلة لإلجابات: تظهر إجابة؛ ويصيغ املستخدمون سؤالً يبدأ مبن أو ماذا أو أين لإلجابة.

- أسئلة مختصرة الإجابات: وهي تشبه الأسئلة المقالية؛ ويكون طول الإجابة فيها محدودًا.

- أسئلة الصواب/الخطأ: وهي عبارة بها خيار الختيار إما صواب أو خطأ. تقترص خيارات اإلجابة الصحيحة/الخاطئة على الكلمات الصحيحة والخاطئة.

### **تقدير األسئلة:**

يتم تقدير أغلبية الأسئلة الموجودة في التقييمات بشكل تلقائي. ويتولى معلمك تعريف الإجابات الصحيحة، ويعين عددًا معينًا من النقاط لكل سؤال عند إنشاء التقييم. ويتحقق النظام من إجاباتك بواسطة مقارنتها بالمفتاح، ثم يعين النتيجة. ومكنك معرفة نتيجتك في أحد التقييمات بعد إكماله مباشرةً، إذا تم تقدير كل الأسئلة تلقائيًا ونشر المعلم هذه املعلومات.

لا يتم تلقائيًا تقدير الأسئلة المقالية والأسئلة التي تستلزم تحميل ملفات والأسئلة مختصرة الإجابات، أي أنه ينبغي على معلمك تقدير هذه الأسئلة يدويًا. وبعد تقديم أحد التقييمات، يراجع معلمك هذه الأسئلة ويدخل نتيجتها يدويًا. إذا كان التقييم يحتوى على هذه الأنواع من الأسئلة، فإن تقدير التقييم لن يكون متاحًا مباشرة بعد تقديم التقييم.

إذا قام المعلم بإقران قاعدة بسؤال "مقال" أو سؤال "يستلزم تحميل ملفات" أو سؤال "مختصر الإجابات" وقام بإتاحته، سيظهر الزر عرض القاعدة بجانب الزر حفظ الإجابة. انقر فوق عرض القاعدة لمراجعة المعايير التي قام املعلم الخاص بك باختيارها.

### **األسئلة ذات الوقت املحدد**

إذا اختار املعلم الخاص بك الواجب ذا الوقت املحدد، يتم تضمني الوقت املجدول يف اإلرشادات قبل أن تبدأ.

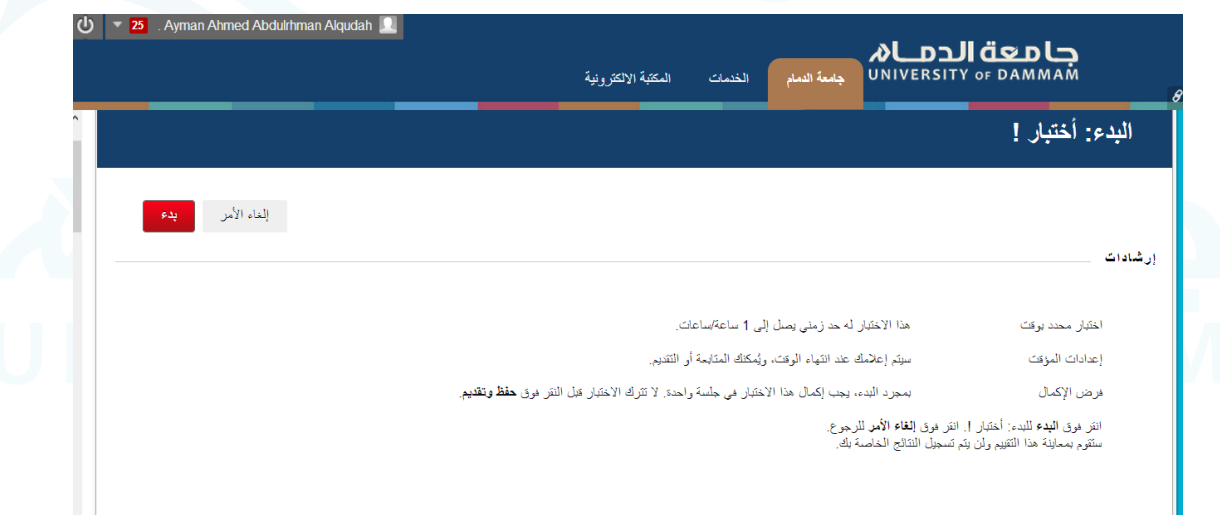

وكذلك سيتم إعلامك باختيار المعلم "بإعدادات المؤقّت"، التي تحدد ما إذا كان سيتم حفظ التقييم وتقديمه تلقائيًا عند انتهاء الوقت، أو إذا كان لديك خيار املتابعة بتجاوز حد الوقت.

يتم تسجيل إجمالي الوقت الذي قضيته في التقييم وفي الإتاحة للمعلم عند تقديم الاختبار. في حالة تحديد ميزة التقديم التلقائي، عند انتهاء المؤقّت، يتم حفظ الاختبار وتقديمه ويتم عرض الصفحة "اختبار مقدم". في حالة عدم تحديد الخيار، سيظهر إطار منبثق مع اختيار التقديم أو املتابعة.

يظهر الوقت املتبقي عىل صفحة التقييم. انقر فوق رمز عالمة شيفرون بجانب املؤقت لطيه أو لتوسيعه. ستظهر تحذيرات املؤقت عند تبقي نصف الوقت، وخمس دقائق، ودقيقة، وثالثني ثانية. عند قراءة الوقت املتبقي لدقيقة، و٣٠ ثانية، يتحول لون شريط الحالة إلى اللون الأصفر. عندما تتبقى دقيقة واحدة، يصبح لون التحذير أحمر، والثانية الثلاثين يصبح لون كل من شريط الحالة والتحذير أحمر. في حالة طي المؤقت، لن تكون تغييرات اللون مرئية.

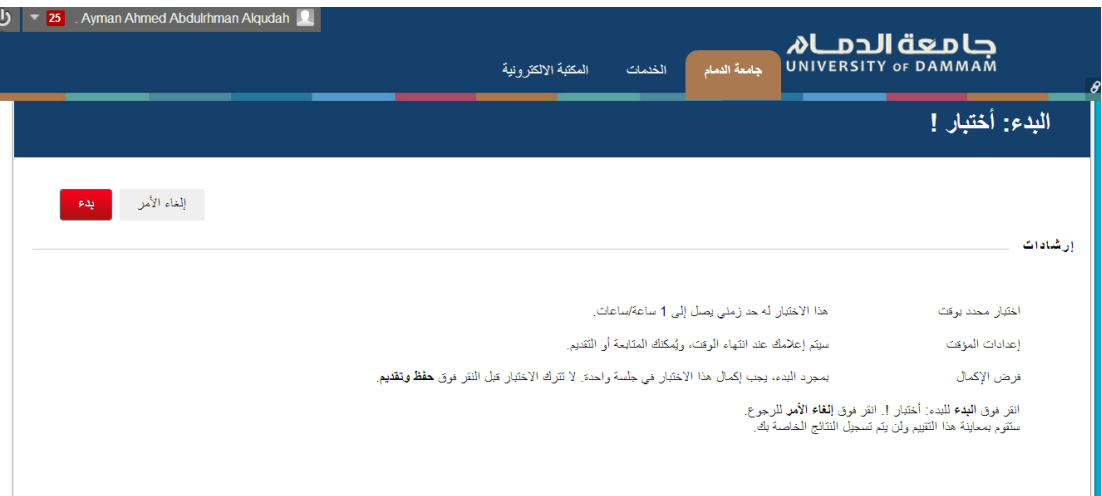

خيارات العرض التقدميي

# **فرض إكامل التقييم:**

في حالة مّكين "فرض الإكمال"، يجب أن تقوم بإكمال التقييم عند إجرائه لأول مرة. وفي حالة مّكين الخيار "فرض الإكمال"، يُذكر ذلك في ملحوظة الجزء العلوي من التقييم. ولا عكنك إنهاء التقييم ومتابعة إجرائه في وقت لاحق. وبينما تتيح لك الوظيفة حفظ إمكانية حفظ التقييم أثناء إجرائه، لكن لا يجوز لك إنهاء "التقييم" وإعادة الدخول

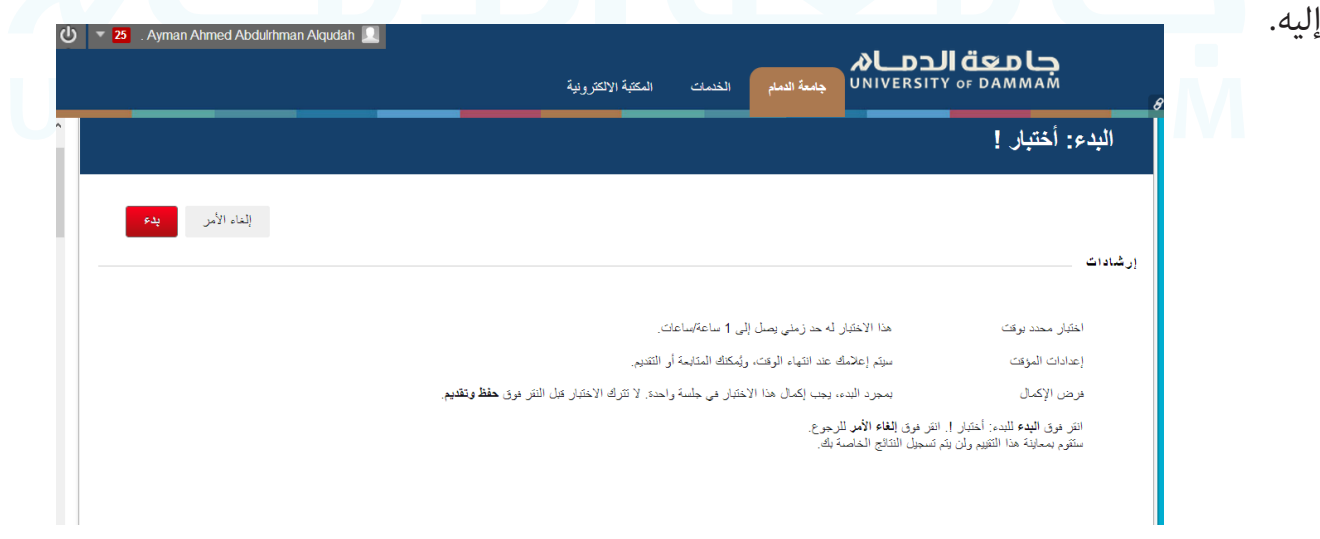

# حظر الرجوع

لا يمكنك العودة إلى الأسئلة التي أجبت عليها بالفعل إذا كان الرجوع محظورًا. وفي حالة حظر الرجوع، يُذكر ذلك يف ملحوظة بالجزء العلوي من التقييم. وعند إجراء تقييم ال يسمح بالرجوع، يظهر خطأ يف حالة محاولة استخدام الوظيفة رجوع أثناء إجراء التقييم.

## **تقديم التقييم**

ميتلك معلمك خيارين مختلفني لتقديم التقييامت: الكل يف مرة واحدة، وواحد يف كل مرة.

يستخدم الخيار تقييمات الكل في مرة واحدة في تقديم كل الأسئلة في نفس الوقت. وتكون الخيارات التالية  $\sim$ متاحة عند إجراء هذا النوع من التقييم:

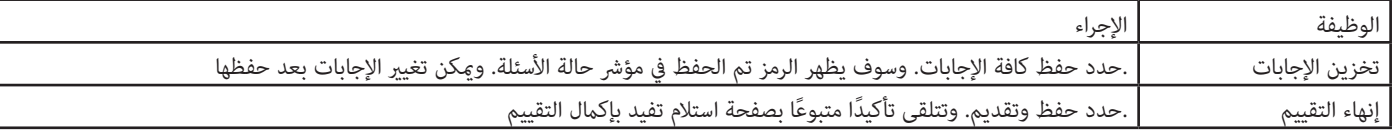

بعد النقر عىل حفظ و ارسال يظهر مربع التنبيه لتأكيد تقديم التقييم، انقر عىل Ok. كام هو موضح يف الجدول السابق.

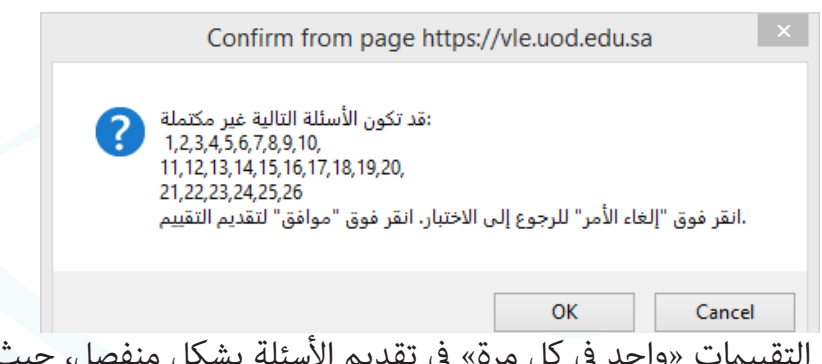

يُستخدم خيار التقييمات «واحد في كل مرة» في تقديم الأسئلة بشكل منفصل، حيث يظهر سؤال واحد فقط على الشاشة. وأنت تقرر الوقت الذي تكون فيه مستعدًا للانتقال إلى السؤال التالي. وتكون الخيارات التالية متاحة عند إجراء هذا النوع من التقييم:

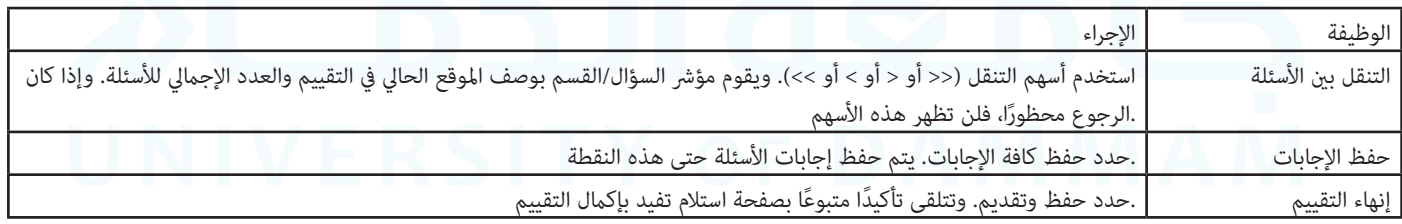

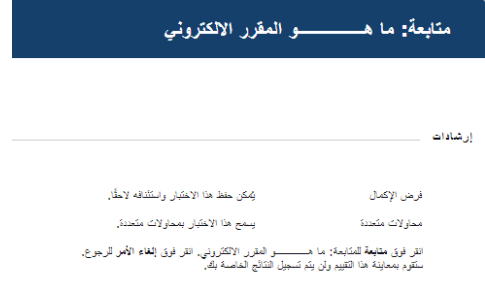

#### **حالة اكتامل األسئلة**

عدك مؤشر "حالة اكتمال الأسئلة" بنظرة سريعة وحديثة على الأسئلة المكتملة أو غير المكتملة في أحد التقييمات طوال الوقت.

يتم عرض حالة الأسئلة التي مّت الإجابة عليها في الجزء العلوي من الصفحة. انقر فوق رمز علامة شيفرون الموجود بجانب "حالة اكتمال الأسئلة" لطبه أو لتوسيعه.

عند إجابة أي سؤال والانتقال إلى السؤال التالي في تقييم سؤال بسؤال، سيتم تحرير مربع الحالة في الصفحة التالية موضحًا أن السؤال السابق قد مّت إجابته. وإذا لم تقم بالإجابة عن سؤال ما وقمت بالانتقال إلى الصفحة التالية في تقييم سؤال بسؤال، سيُظهر مربع الحالة في الصفحة التالية موضحًا أن السؤال السابق لم تتم إجابته. قم بالتنقل بين الأسئلة بالنقر فوق رقم السؤال في مؤشر الحالة.

عند إجراء تقييم الكل في مرة واحدة (وهو تقييم تظهر فيه كل الأسئلة في صفحة واحدة)، انقر فوق حفظ الإجابة لحفظ سؤال محدد دون التمرير إىل الجزء السفيل من الصفحة إلجراء الحفظ. ويؤدي حفظ سؤال واحد أو كل الأسئلة التي تمت الإجابة عليها (باستخدام حفظ كافة الإجابات في الجزء العلوي أو السفلي من الصفحة) إلى تغيير مؤشر الحالة لإظهار الأسئلة التي تم إكمالها.

#### **التعليقات و التقديرات**

إن نتائج الأداء التي تستلمها بعد إكمال أحد الاختبارات تستند إلى الخيارات التي حددها معلمك. فعلى سبيل المثال، قد يقوم معلمك بإظهار النتيجة النهائية فقط لأحد الاختبارات، بينما بالنسبة لاختبار آخر يمكنه عرض نتيجته النهائية بالإضافة إلى إجاباته الصحيحة. وتتضمن التعليقات عنصرًا واحدًا أو أكثر مما يلي:

- النتيجة النهائية لالختبار
	- اإلجابات املقدمة
	- اإلجابات الصحيحة
- التعليقات الخاصة بالأسئلة

- للوصول إىل معلومات "التعليقات والتقديرات"، حدد االختبار املوجود يف منطقة املحتوى أو استخدم األداة التقديرات الخاصة يب.

## **محاوالت التقييم املتعددة**

يمكن السماح لك بإجراء التقييم مرات متعددة. وفي حالة السماح لك بإجراء محاولات متعددة، يُذكر ذلك في ملحوظة بالجزء العلوي من التقييم. كما مٍكن لمعلمك تحديد عدد المحاولات التي ستذكر في ملحوظة أيضًا بالجزء العلوي. وفي حالة إعادة فتح الاختبار، يظهر ارتباطًا لإجراء الاختبار مرة أخرى. ويحدد معلمك ما إذا كان سيتم تسجيل نتيجة أو أكثر من نتائج محاولات الاختبار في "مركز التقديرات".

### **ارسال الرسائل من خالل البالك بورد**

- بعد تحديد املقرر الدرايس الذي تريد ارسال الرسالة من خالله. - من قامئة محتوى املقرر، قم باختيار ايقونة االدوات. - ثم اختر رسائل.

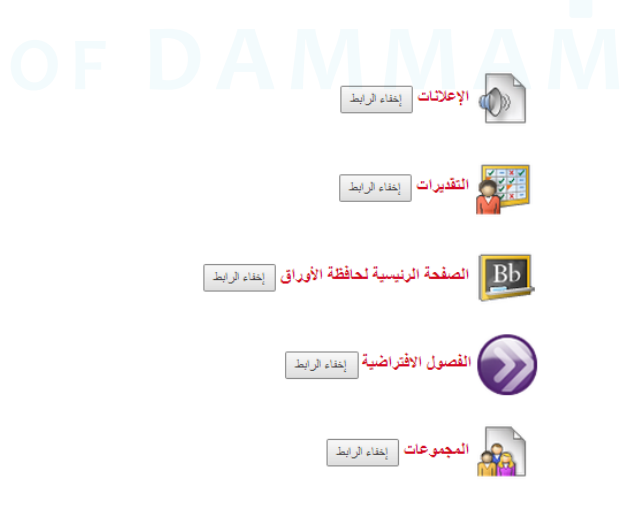

قم بالضغط عىل انشاء رسالة.

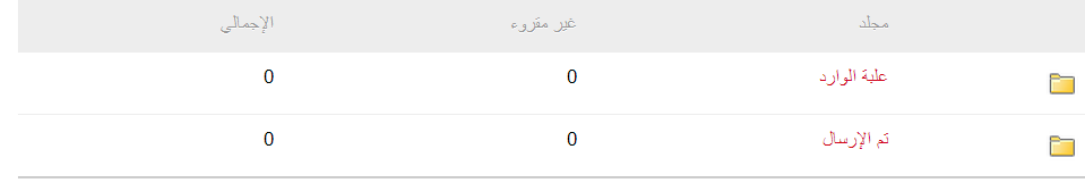

إظهار الكل أنحرير التصفح... يثم عرض <mark>1</mark> إل<mark>ى 2</mark> من **2** عنصرًا

(((((((())<br>|<br>| روابط | ا**نقویم** | إخفاء الرابط

المن المن المن المن المناسر المناسر المناسر المناسر المناسر المناسر المناسبة المناسبة المناسبة المناسبة المناس<br>المناسبة المناسبة المناسبة المناسبة المناسبة المناسبة المناسبة المناسبة المناسبة المناسبة المناسبة المناسبة ال

المحتمل المسلم المسلم المعامل الدراسي [ إخفاء الرابط ]

مسائل العقود الدراسي [ إخفاء الرابط]<br>المسائل العقود الدراسي [ إخفاء الرابط]

حملها<br>والتي ال**دنة المفاقشات** ل<sub>إخفاء الرابط<br>التي</sub>

Wiki مواقع Wiki إيمغاء الرابط

يتم اختيار اسم املرسل إليه و كتابة نص الرسالة كام هو موضح يف الصورة.

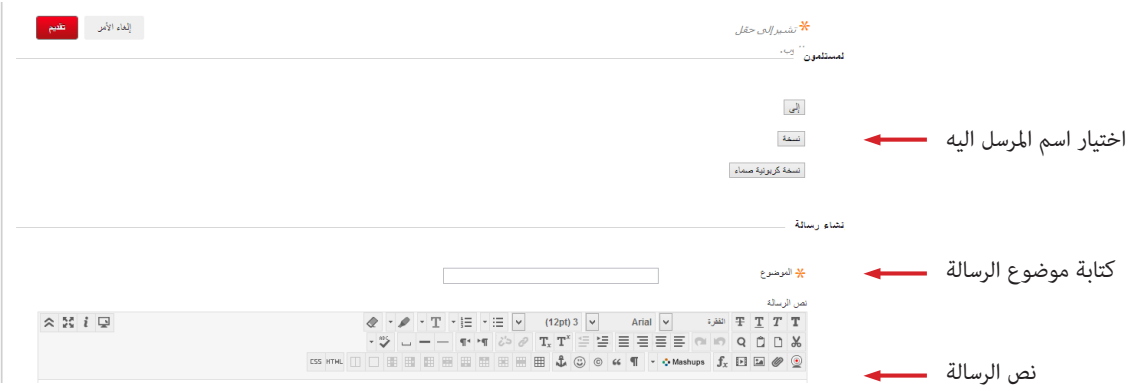

- اذا اردت اضافة مرفق ميكنك ارفاقه من ايقونة Browse، ثم اضغط ارسال.

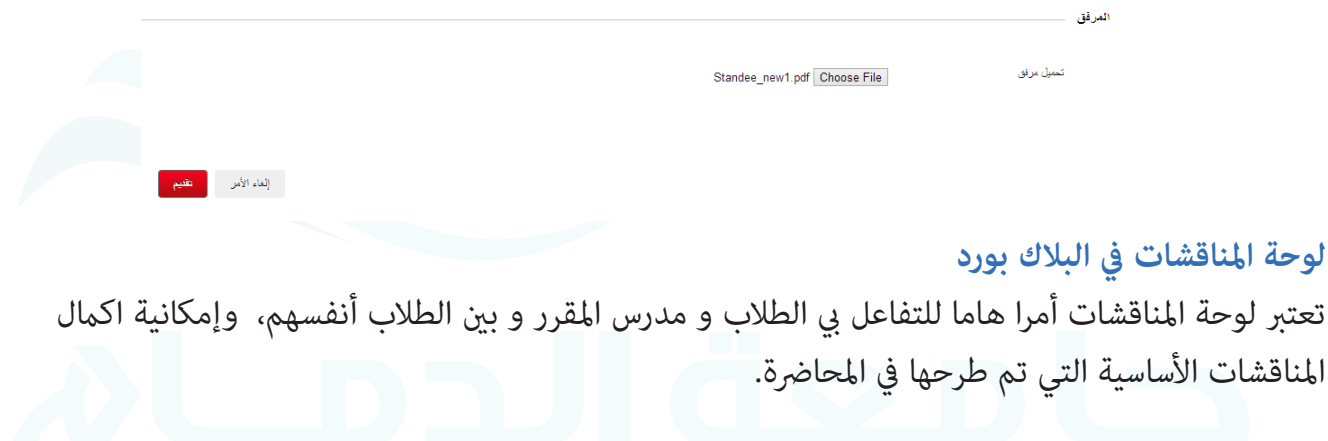

**طريقة الوصول اىل لوحة املناقشات**  قم بالنقر على ايقونة المناقشات في قامًة محتوى المقرر.

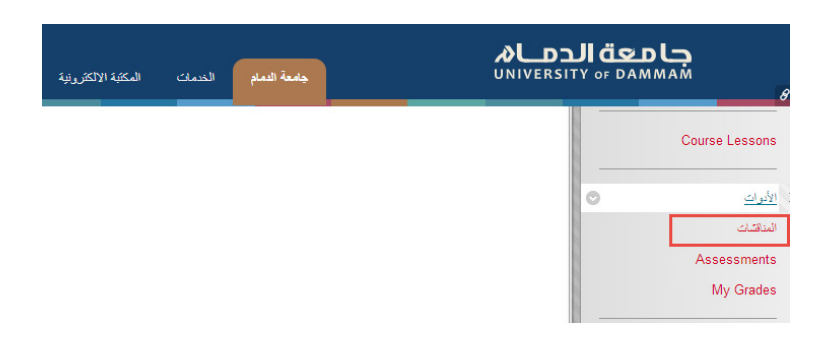

- قم باختيار املناقشة التي تحتوي عىل سلسلة الرسائل التي تريد مناقشتها.

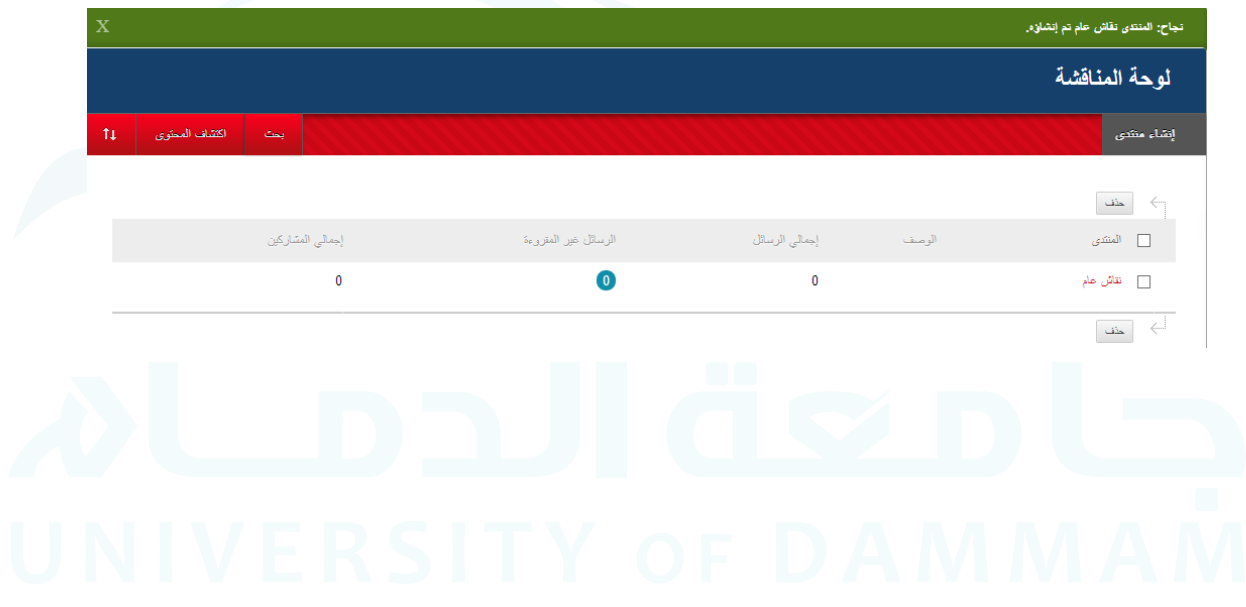

طريقة استعراض املشاركات و الرد عليها

بعد النقر عىل املنتدى الذي تريد مناقشته، قم باختيار الرسالة التي تريد الرد عليها.

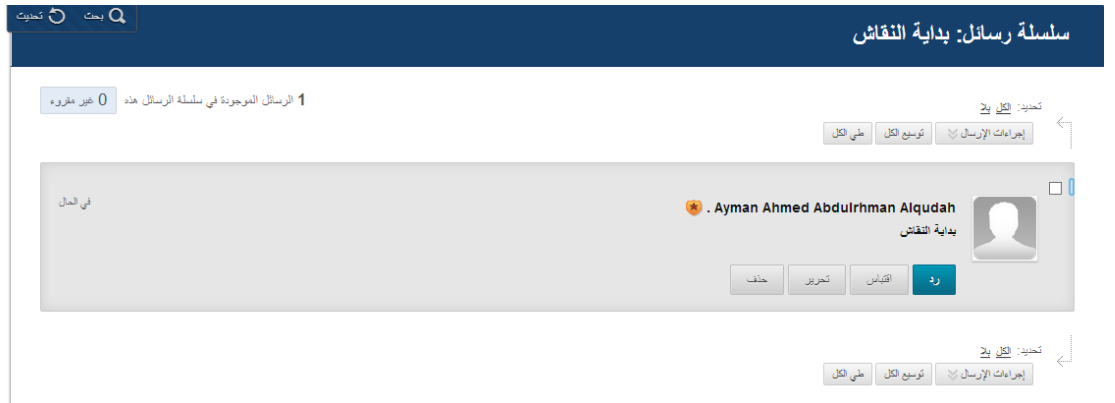

- للرد عىل الرسالة، يرجى النقر عىل ايقونة "رد".

- قم بكتابة الرد يف املساحة املخصصة للرد، واذا اردت ارفاق ملف يرجى النقر عىل استعراض جهاز الكمبيوتر.

- انقر " ارسال" بعد انهاء الرد.

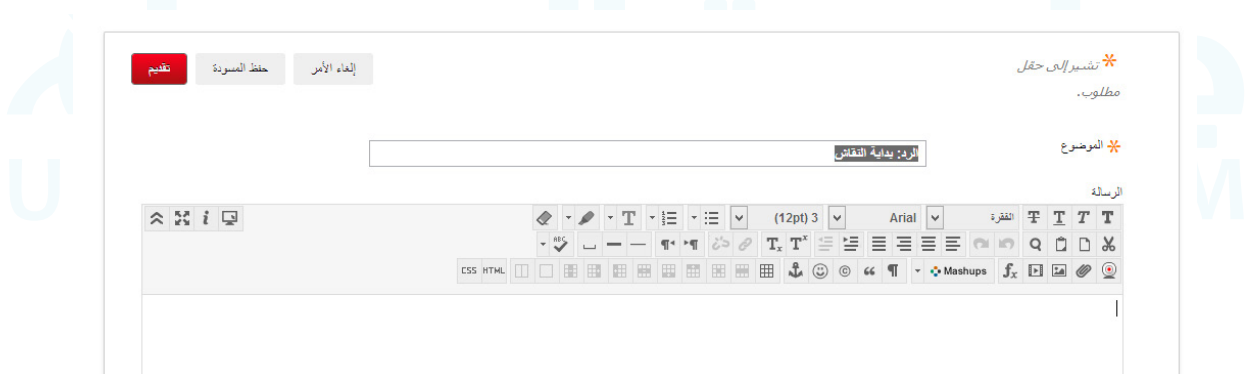

طريقة انشاء مشاركة جديدة

إلنشاء مشاركة جديدة يرجى اتباع الخطوات التالية:

- قم بالنقر عىل ايقونة " انشاء سلسلة رسائل".

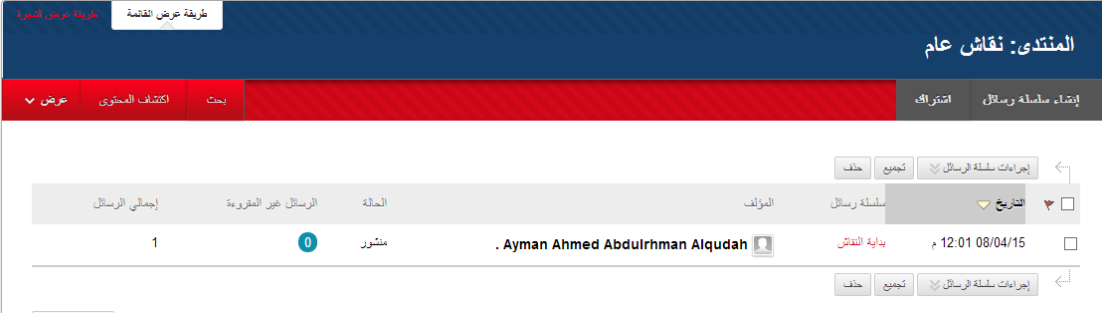

- قم بكتابة املوضوع و نص الرسالة يف املساحة املخصصة للكتابة، و يف حالة الحاجة اىل ارفاق ملف يرجى النقر عىل استعراض جهاز الكمبيوتر.

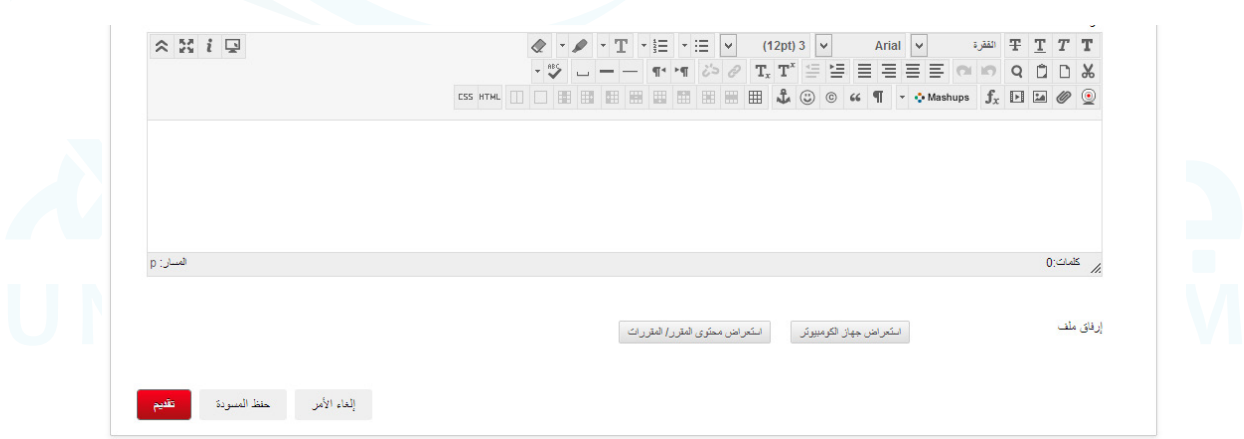

- انقر عىل ارسال بعد االنهاء من كتابة املشاركة.